キヤノンコンパクトデジタルカメラ ファームウェアアップデート手順書

# PowerShot G5X

ファームウェアとは機器を制御するために組み込まれたソフトウェアのことで、コンパクトデジタルカメラで はこのファームウェアによって撮影、画像処理などが行われます。以降では新しいファームウェアにアップデ ート(書き換え)するための手順を説明します。

下記の重要事項および手順をよくお読みいただいた上で、ファームウェアをアップデートしてください。

【重要】ファームウェアアップデートを行っていただく際のご注意

- **カメラの電源にはフル充電した専用バッテリーパック、または専用 AC アダプターキットを使用し** てください。
- ファームウェアをアップデートする前には、必ずカメラ本体で SD (または SDHC,SDXC) メモリー カードを初期化しておいてください。SD メモリーカードを初期化すると、記録していたデータはす べて消去されますので、初期化する前にパソコンなどに保存しておいてください。
- ファームウェアのアップデート中は、絶対にカメラの電源スイッチを<OFF>にしないでください。 家庭用電源を使用する場合は、停電に十分ご注意ください。
- ファームウェアアップデート中は、バッテリー収納部ふた、およびカード収納部ふたを開けないで ください。
- ファームウェアアップデート中は、ボタン、ダイヤル、コントローラーホイール、スイッチなどの 操作を行わないでください。
- ファームウェアのアップデート完了後は、以前のバージョンに戻すことはできません。

● 万がー、ファームウェアアップデート中にエラーが発生した場合は、電池を抜いて作業を中断して ください。バッテリーの充電残量やカードのファームウェアを確認し、問題が無い場合はやり直し てください。正しく作業が終了しない場合は、「お客様相談センター」または「修理受付窓口」にご 相談ください。

## 手順 1.ファームウェアの変更に必要なものを準備します。

カメラのファームウェアをアップデートするには、下記のものが必要になります。あらかじめお手元にご用意 ください。

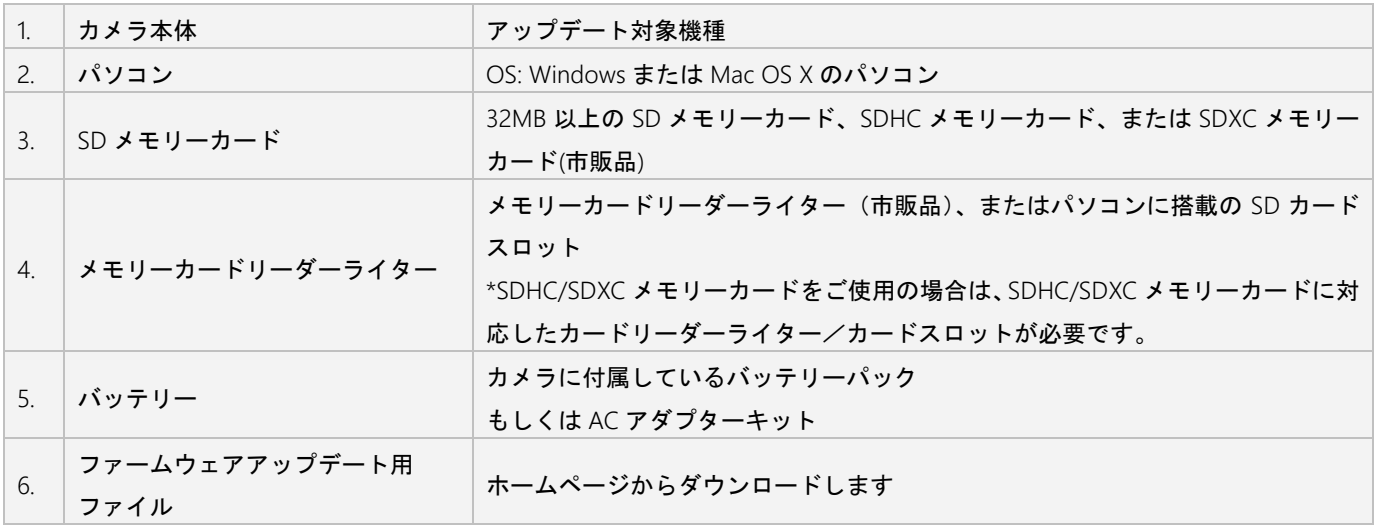

#### 手順 2.ファームウェアをアップデートするための SD メモリーカードを作成します。

## [初期化]を行うと SD メモリーカード内のすべてのデータは消去されますので、あらかじめパソコ ンなどに保存してください。SD メモリーカードに記録されたデータが残っている状態でファームウェアの アップデートを実行すると、カメラに異常が発生する場合があります。

ご注意

#### SD メモリーカードをカメラで初期化します。

- 1. カメラにバッテリーを入れます。
- 2. 電源ボタン押し、カメラを起動します。
- 3. [MENU] ボタンを押し、メニュー画面を表示させます。
- 4. [ 4 ]か[ ▶ ]を押すか[ 》と]ダイヤルを回して、[ 4 1 ]タブを選び ます。
- 5. [▲]か[ v ]を押すか[ ]ホイールを回して [カードの初期化]を選び、[ ( ] )を押します。
- 6. [OK]を選び、[ ]ボタンを押して初期化します。 ※詳細方法はカメラユーザーガイドを参照ください。
- 7. 電源ボタンを押してカメラの電源を切ります。

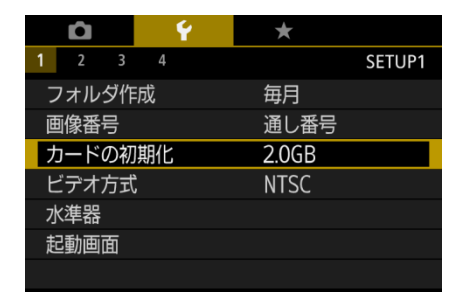

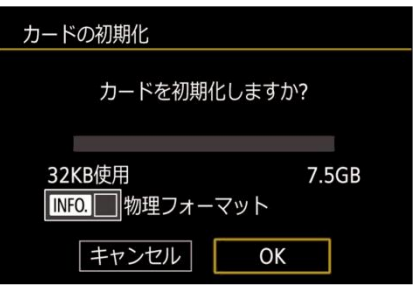

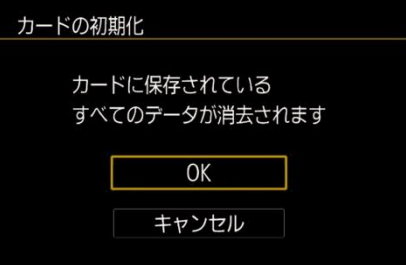

パソコンを使って、カメラで初期化した SD メモリーカードにファームウェアをコピーします。お使いのパソ

コンの OS (Windows または Mac OS) に合わせた手順へ進んでください。

※####には、最新ファームウェアのバージョン名が入ります。

#### Windows の場合

- 1. 初期化した SD メモリーカードを SD メモリーカードリーダーライターに挿入します。
- 2. パソコンの「コンピューター」を開くと、[CANON\_DC]アイコンが表示されます。
- 3. ダウンロードした [psq5x-v####-win] フォルダー内のファームウェアアップデート用データ [PSG5X\_####.FI2]を[CANON\_DC]アイコンにドラッグしコピーします。

ファームウェアは、必ず SD メモリーカードの直下(ルートディレクトリ)にコピーしてください。

ご注意

4. コピー終了後、[CANON\_DC]アイコンをダブルクリックして開き、ファームウェアアップデート用デー タ[PSG5X\_####.FI2]のファイルがあればコピー完了です。

### Mac OS の場合

- 1. 初期化した SD メモリーカードを SD メモリーカードリーダーライターに挿入します。
- 2. パソコンのデスクトップ上に[CANON DC]アイコンが表示されます。
- 3. ダウンロードした [psg5x-v####-mac]アイコン内のファームウェアアップデート用ファイル [PSG5X\_####.FI2]をデスクトップ上の[CANON\_DC]アイコンにドラッグしコピーします。

ファームウェアは、必ず SD メモリーカードの直下(ルートディレクトリ)にコピーしてください。

ご注意

4. コピー終了後、デスクトップ上のICANON DCIアイコンをダブルクリックして開き、ファームウェアア ップデート用ファイル[PSG5X\_####.FI2]があればコピー完了です。

## 手順 3. カメラを新しいファームウェアにアップデートします。

- 1. カメラに、手順 2 で[PSG5X\_####.FI2]をコピーした SD メモリー カードを入れます。
- 2. [■ ]ボタンを押し、再生モードで起動します。
- 3. [MENU]ボタンを押し、メニュー画面を表示させます。
- 4. [ 4 ]か[ ▶ ]を押すか[ 》を]ダイヤルを回して、[ ▶ 1]タブを選 びます。
- 5. [▲]か[♥]を押すか[●]ホイールを回して、[Firm Update]を選び、 [ ( ) ]を押します。
- 6. ファームウェアアップデート確認画面が表示されるので、 [OK]を選び、[ ( ) ) ボタンを押すと、アップデートが開始され ます。

ファームウェア書き換えの間はカメラ背面のランプが点滅しま す。その間、カメラの電源を切ったり、他のボタン操作を行った りしないでください。カメラの故障の原因となる場合があります。

ご注意

7. アップデートが終了すると、カメラ背面のランプの点滅が終わり、 自動的に電源が切れます。

## 手順 4.カメラが新しいバージョンのファームウェアに更新されているか確認します。

- 1. [■ ]ボタンを押し、再生モードで起動します。
- 2. [MENU]ボタンを押し、メニュー画面を表示させます。
- 3. [ 4 ]か[ ▶ ]を押すか[ ジセ)ダイヤルを回して、[ ▶ 1]タブを選 びます。
- 4. [▲]か[♥]を押すか[●]ホイールを回して、[Firm Update]を選び、 [ ( ) さ押します。
- 5. カメラが正常に新しいバージョンのファームウェアに更新さ れているか確認します。[Updated already]と表示されてい れば、正常に新しいバージョンに更新されています。
- 6. 電源ボタンを押してカメラの電源を切り、SD メモリーカードを 取り出して下さい。

#### 以上でファームウェアのアップデートは終了です。

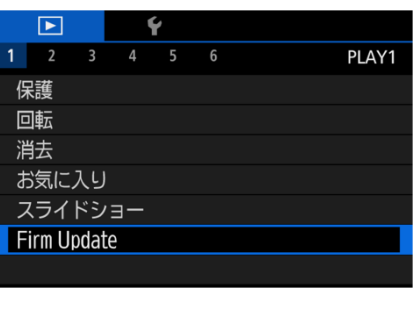

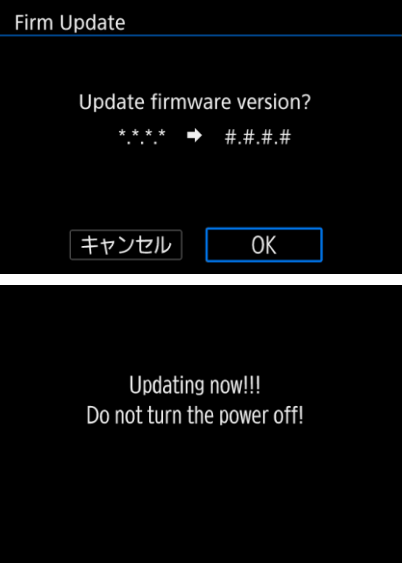

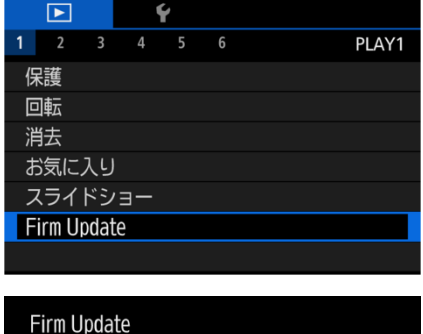

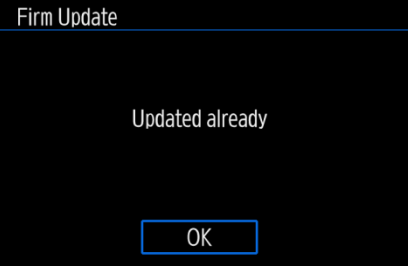

# ご注意

アップデート終了後、ファームウェアをコピーした SD メモリーカードは、必ず[初期化]してからお使いくだ さい。またダウンロードしたファームウェアは、パソコン上で削除してください。